# ご利用の手引き 目次

[はじめに](#page-2-0) [監視オプションと「Mackerel」の関係](#page-2-1) [お作り頂く IAM ロールについて](#page-3-0) [MackerelAWSIntegrationRole](#page-3-1) **[CmMonitoringRole](#page-3-2)** [Mackerel APIキーについて](#page-4-0) [Mackerel の情報](#page-4-1) [監視運用の流れ](#page-5-0) [発生した事象が軽度\(Warningレベル\)であった場合](#page-6-0) [発生した事象が重度\(Criticalレベル\)であった場合](#page-7-0) [電話通知エスカレーションパターン](#page-7-1) [制限](#page-8-0) [監視](#page-9-0) [Mackerel へのログイン\(サインイン\)](#page-9-1) [Mackerel コンソール\(監視画面\)の見方](#page-9-2) [Overview ダッシュボード](#page-9-3) [ホスト\(Hosts\)](#page-9-4) [ホスト詳細画面](#page-10-0) [サービス\(Services\)](#page-11-0) [アラート\(Alerts\)](#page-12-0) [監視対象\(ホスト\)設定](#page-13-0) [管理名の登録](#page-13-1) **[サービス・ロールへの所属](#page-13-2)** [監視対象\(ホスト\)の追加と削除\(退役\)](#page-14-0) [監視対象\(ホスト\)の追加](#page-14-1) [追加した監視対象\(ホスト\)をサービス・ロールに所属させる](#page-14-2) [追加した監視対象\(ホスト\)がALBあるいはNLBだった場合](#page-15-0) [監視対象\(ホスト\)の削除\(退役\)](#page-15-1) [監視閾値の変更\(全体\)](#page-16-0) [監視閾値の変更\(個別\)](#page-17-0) [例:特定の RDS についてのみ、RDS CPU Utilization の閾値を変更したい場合](#page-17-1) [監視対象からの一時的な停止](#page-19-0) [ホスト単位での一時停止](#page-19-1) [監視ルール単位での一時停止](#page-19-2) [通知](#page-20-0) [メール通知](#page-20-1) [電話通知](#page-21-0) [チャットへの通知](#page-21-1)

[その他の操作](#page-22-0)

[オーガニゼーションの切換](#page-22-1) [Mackerel アカウントの追加\(招待\)](#page-22-2) [Mackerel UI の言語切換\(日本語・英語\)](#page-23-0) [Mackerel サービスの提供状態について](#page-23-1) [よくある質問\(FAQ\)](#page-24-0) [Mackerelの他のAWSインテグレーション\(例:DynamoDB \)の監視設定方法について](#page-24-1) [IAM ロールに管理ポリシーを追加](#page-24-2) [監視対象の DynamoDB テーブルに監視タグを追加](#page-24-3) [DynamoDB 監視用のサービスを追加](#page-24-4) [作成したサービスの下に、ロールを追加](#page-25-0) [AWS インテグレーション設定にて DynamoDB を有効にする](#page-25-1) [参考](#page-25-2) [ALB / NLBを新たに監視開始する場合](#page-25-3) [注意](#page-25-4) [手順](#page-26-0) [ALBの場合](#page-28-0) [NLBの場合](#page-28-1) [付録](#page-29-0) [IAMロールの作成](#page-29-1) [情報](#page-29-2) [作成手順](#page-29-3) [Mackerelアカウントの招待](#page-29-4) [Mackerel\(初期状態\)と監視オプション\(お渡し状態\)の違い](#page-30-0) [電話通知の番号について](#page-31-0) [接続元の IP アドレス範囲について](#page-31-1) [ご質問・お問い合わせについて](#page-32-0) [Mackerelについて](#page-32-1)

監視オプションについて

# <span id="page-2-0"></span>はじめに

### <span id="page-2-1"></span>監視オプションと「Mackerel」の関係

弊社監視サービス「監視オプション」は、その基幹部分に株式会社はてなの監視サービス 「Mackerel」を採用しております。

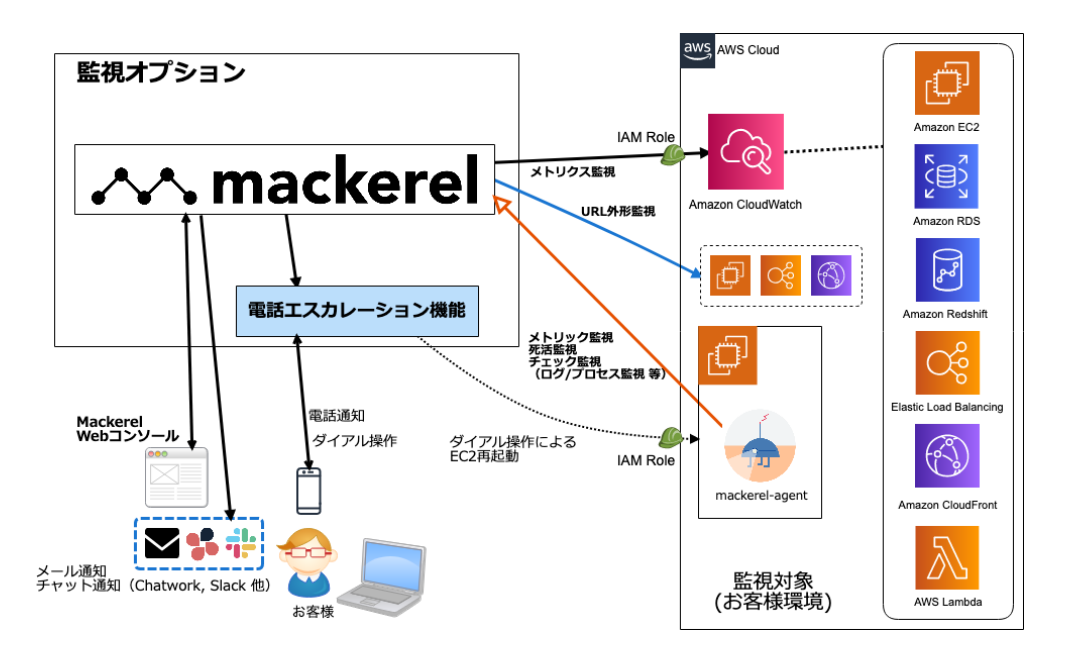

システム監視部分は Mackerel(Standerd プラン)そのものですので、下記のような監視を行うこ とが可能です:

- AWS インテグレーション機能による AWS サービスの監視
- EC2 インスタンスへの mackerel-agent 導入、ならびにプラグインの追加設定
- 通知機能の活用
- ダッシュボードのカスタマイズ

これに追加しまして、クラスメソッドは下記の機能を提供いたします:

- 初期状態での監視設定
- Mackerel の電話機能の拡張
	- o 複数電話番号へ順に架電するエスカレーション機能
	- o 通知対象が EC2 であった場合に、電話操作にてインスタンスを stop/start する EC2 電話再起動機能
- メンバーズサポートによるお問い合わせへの対応

後述の付録「Mackerel (初期状態)と監視オプション (お渡し状態)の違い」の項も併せてご参照く ださい。

### <span id="page-3-0"></span>お作り頂く IAM ロールについて

監視オプションサービス(Mackerelを含む)のご提供のため、下記の IAM ロール作成をお願いし ております。

- MackerelAWSIntegrationRole
- CmMonitoringRole

作成のための CloudFormation テンプレートと手順書を用意しておりますので、そちらをご利用く ださい。

#### <span id="page-3-1"></span>MackerelAWSIntegrationRole

- Mackerel による各種 AWS リソースのメトリック情報・タグ情報取得のために必要なロー ルとなります
- 設定される権限は以下の通りとなります
	- o 下記 AWS サービスに対する ReadOnly 権限
		- EC2
		- RDS
		- **ELB**
		- **Redshift**
		- **CloudFront**
		- Lambda
- 信頼される AWS アカウントは下記となります

### $\circ$  2174-5246-6226

● 詳細に付きましては、下記 Mackerel ドキュメントもご参照ください o [AWSインテグレーション - Mackerel ヘルプ](https://mackerel.io/ja/docs/entry/integrations/aws)

#### <span id="page-3-2"></span>**CmMonitoringRole**

- 電話操作にて EC2 インスタンスの stop/start を行うために必要なロールとなります
- 設定される権限は以下の通りとなります
	- o EC2 に対する start 権限
	- o EC2 に対する stop 権限
	- o EC2 に対する describe (情報取得) 権限
- 信頼される AWS アカウントは下記となります

### $\circ$  4784-9296-4816

### <span id="page-4-0"></span>Mackerel APIキーについて

監視オプションサービスにて使用(監視対象の状態を取得)するため、下記の名称で API キーを 作成致します。

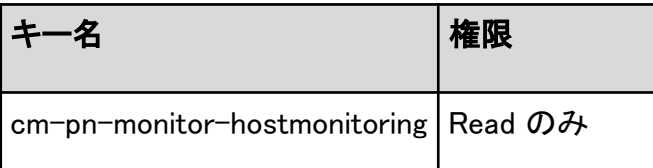

- こちらの API キーは削除操作されないようにお願いします
- もし誤って、あるいは事情があり削除・再作成した場合でも監視は実行されますが、電話 通知が行われなくなります。再生成した際には弊社サポートまでご連絡ください

※APIキーは外部に漏らさないようご注意ください

### <span id="page-4-1"></span>Mackerel の情報

Mackerel(マカレル)は、株式会社はてな が提供する監視サービスです。

Mackerel 自体は単体でもサービス提供がされております。監視オプションとして拡張した機能以 外は全て、一般に流通している Mackerel についての情報が使用できますので、Mackerel の基 本的な使い方や、Mackerel を高度にお使いになられたい場合は、それらの情報もご参照くださ い。

- [ヘルプ Mackerel ヘルプ](https://mackerel.io/ja/docs/)
- [FAQ Mackerel ヘルプ](https://mackerel.io/ja/docs/entry/faq)

Mackerel と監視オプション拡張機能の区分けについては、「監視オプションと「Mackerel」の関 係」をご参照ください

## <span id="page-5-0"></span>監視運用の流れ

「監視オプション」は Mackerel と電話通知機能の両方が連携して動作します。 本監視サービス を使用した場合の基本的な監視運用の流れは以下のようになります。

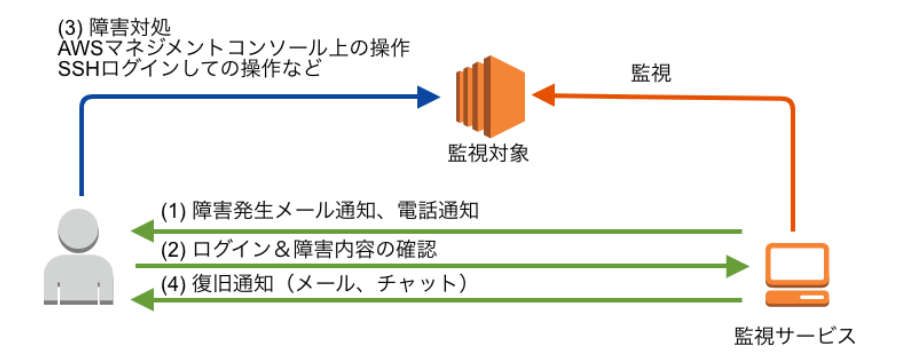

- 1. 事前に設定してある監視条件(監視項目値のしきい値超過など)に抵触すると監視サー ビスは障害事象と認識し、メールまたはチャットまたは電話で監視担当者に連絡が行わ れます。
- 2. 通知を受信した監視担当者は監視サービス(Mackerel)にログインし、障害内容を確認し ます。
- 3. 監視担当者は障害対処を行います。
	- 必要に応じて AWS マネジメントコンソール上の操作、障害発生インスタンスへ SSHログインしての操作を行います。
	- o 通知電話からのダイアル操作で、該当インスタンスの stop / start が行えます。
- 4. 上記対処により、障害事象が解消された場合(監視対象項目がしきい値未満に変わった など)、監視サービスは監視担当者に復旧通知(メール・チャット)を行います。

以下では、典型的な監視運用パターンについて説明します。

### <span id="page-6-0"></span>発生した事象が軽度(Warningレベル)であった場合

発生した事象が「Warning」として設定されたしきい値を超過した場合は、メールおよびチャットの 通知先について一斉に連絡が行われます(電話連絡はされません)。

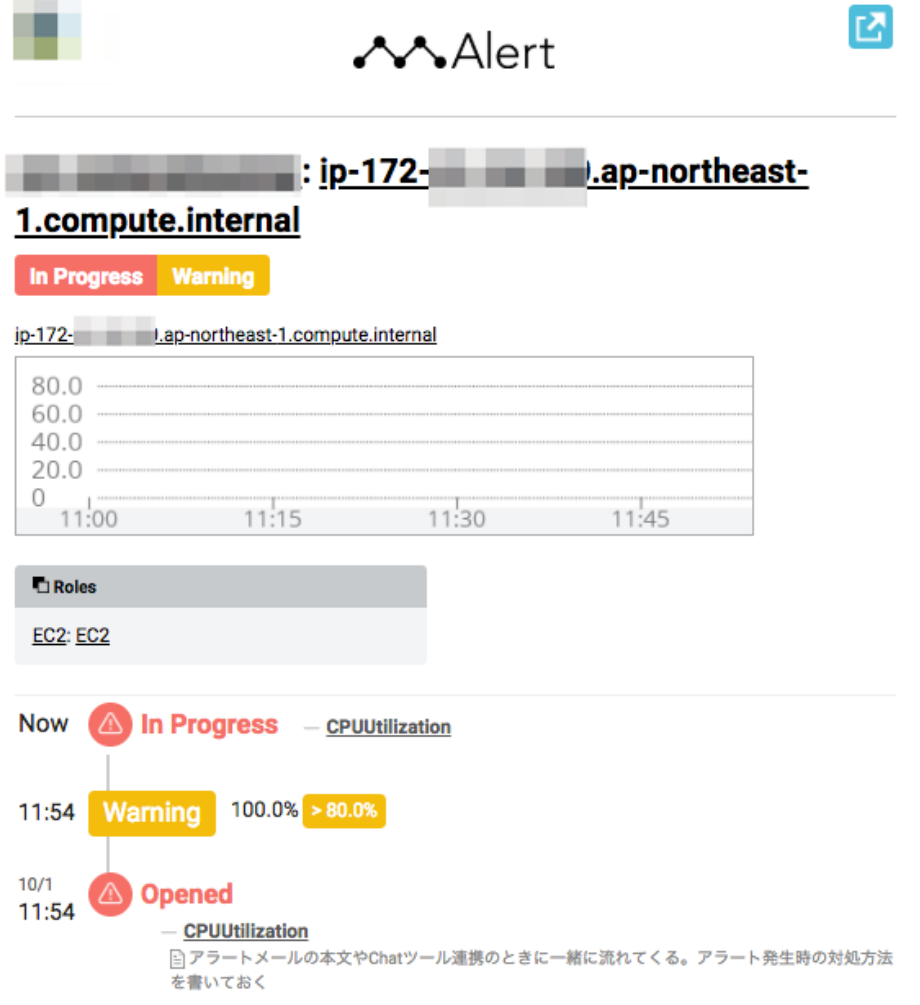

#### 例えばメールの場合、下記のようなメールが届きます。

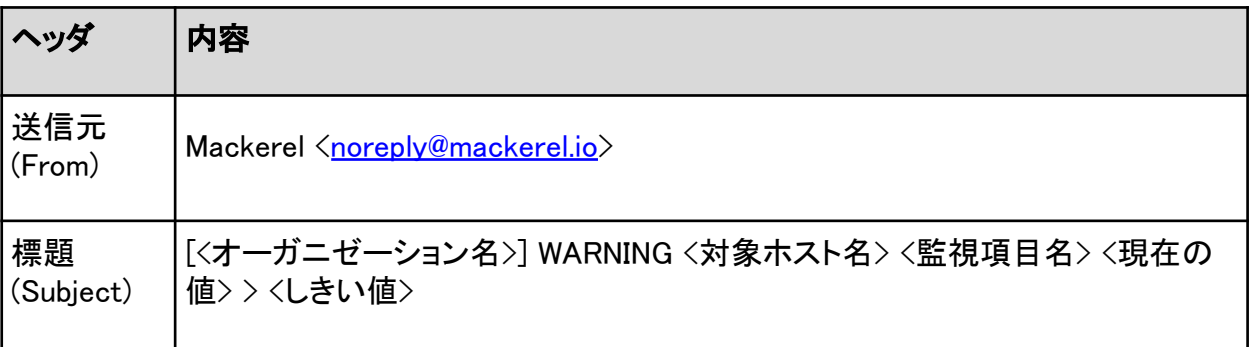

● メール本文には、より詳しい状況が含まれます(発生時刻や直近のグラフなど)。

● (対応された、あるいは自然復旧として)事象が解消された場合、復旧した(OKになった) 旨の通知が行われます。

### <span id="page-7-0"></span>発生した事象が重度(Criticalレベル)であった場合

発生した事象が「Critical」として設定されたしきい値を超過した場合は、メールおよびチャットの 通知先に加え、電話通知が行われます。

電話通知は事前に設定した電話番号のリストに従って順にエスカレーションされます。 電話通知では、電話ボタンを押下することで、以下の中から対応方法を選択できます。

- 1. 再起動(EC2 の障害の場合のみ選択可能)
- 2. 待機
- 3. エスカレーション
- 4. もう一度聞く

「再起動」を選択すると、監視サービスが対象の EC2 インスタンスの再起動を試みます。 再起動を試みた結果、障害事象が復旧すると復旧通知が送られます。再起動に失敗、もし くは再起動しても障害事象が解消しない場合は復旧通知が送られてきませんのでご注意く ださい。

「待機」を選択すると何も行いません。

「エスカレーション」を選択した場合は、次のパターンで説明しています。

「もう一度聞く」を選択した場合は、電話案内内容を最初から再度繰り返します。

#### <span id="page-7-1"></span>電話通知エスカレーションパターン

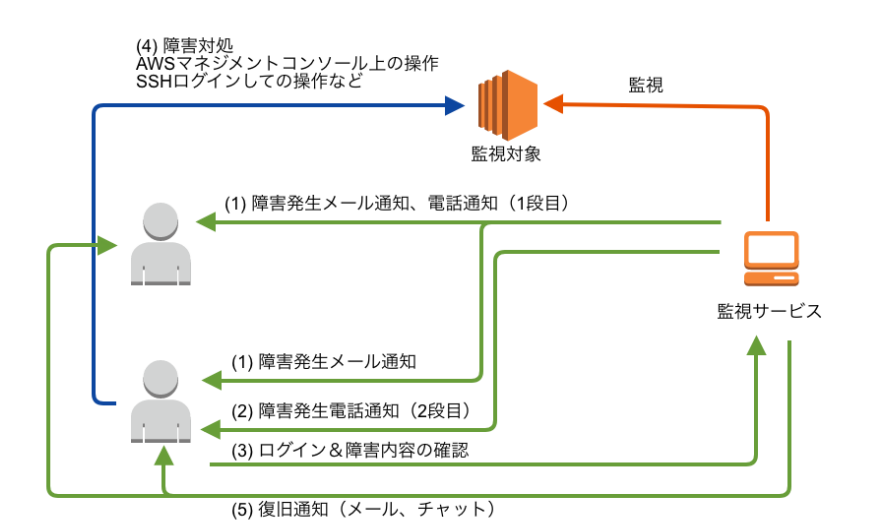

電話通知時、以下のいずれかに合致した場合、監視サービスはエスカレーションとして次の 受電者に電話通知を行います。

- 電話受電者が電話に出なかった場合(話中や呼び出しタイムアウトなど)
- 電話受電者が電話に出て、電話応答において「エスカレーション」を指示した場合
- 電話受電者が電話に出たが、適切に電話応答しなかった場合(指示された以外の 電話ボタンを押下や、留守番電話などで何も応答指示しないなど)

※電話応答時に上記に合致しない場合、つまり、「自動再起動指示」や「待機指示」の電話指示 を行った場合はエスカレーションは行われません。

#### <span id="page-8-0"></span>制限

電話通知機能には下記の制限があります(今後のバージョンアップにて対応される可能性はあ ります)。

- 電話受信者が電話に出て、電話ボタンにて「#」のみを押された場合、エスカレーションは そこで終了となります(「待機」と同じ状態になります)
- Mackerel の「アラートグループ」機能には対応しておりません。アラートグループの通知 はメールおよびチャットにて受信してください
- 機械による読み上げであるため、聞き取りにくい発音・読み方になる箇所があります

<span id="page-9-0"></span>監視

監視状況の確認は Mackerel のコンソールにて行えます。

### <span id="page-9-1"></span>Mackerel へのログイン(サインイン)

下記 URL へアクセスしログインしてください。

● <https://mackerel.io/signin>

ユーザ名およびパスワードは、弊社では管理しておりません。

ログインできなくなった場合には、上記 URL のサインイン画面よりパスワードリセットの申請が可 能ですのでお試しください。 それでもうまくいかない場合は弊社サポートへお問い合わせください。

### <span id="page-9-2"></span>Mackerel コンソール(監視画面)の見方

<span id="page-9-3"></span>Overview ダッシュボード

オーガニゼーションの状況を一覧できます。

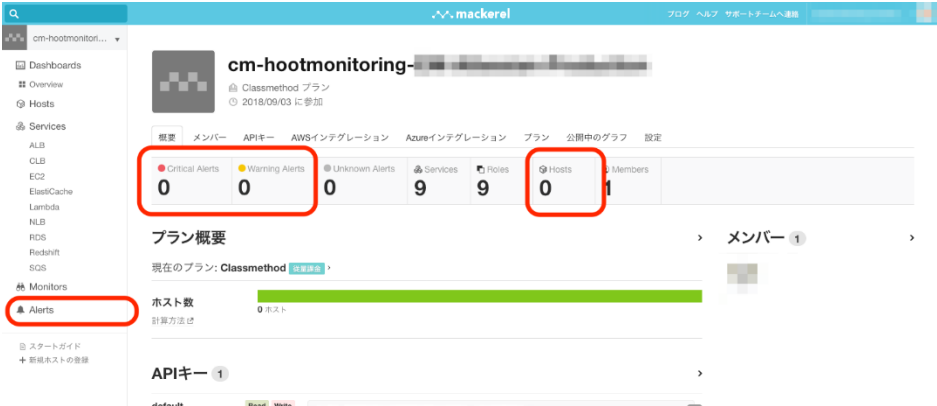

- 現在発生しているアラートの数が表示されます。
- 登録してあるホストの台数が表示されます。
- <span id="page-9-4"></span>● アラートが発生している場合、こちらに概要が表示されます。また、アラート発生時には左 カラムの「Alerts」にアラート数が表示され、ブラウザのサイトアイコン(favicon)に赤い点 が表示されます。

### ホスト(Hosts)

登録されているホスト(監視対象)が一覧できます。各ホスト単位の詳細画面へはこちらから移動 可能です。

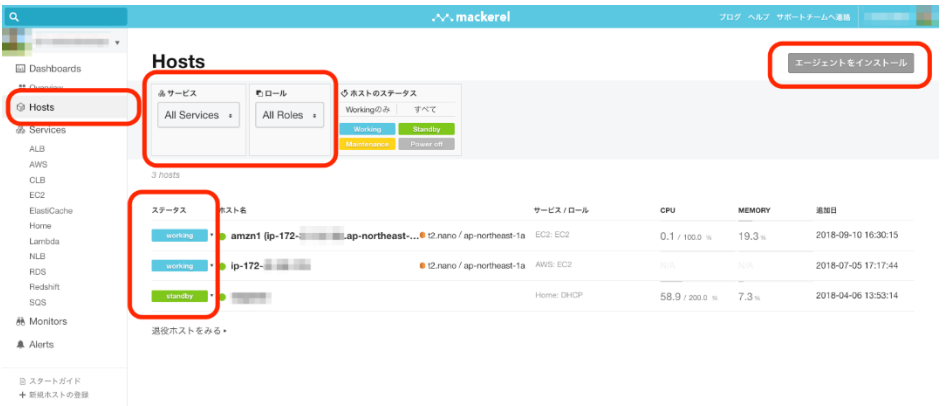

- サービス名・ロール名で絞り込みが可能です
- EC2 インスタンスに mackerel-agent をインストールするためのコマンドライン等はここか ら取得できます(必要なAPIキーなどの情報があらかじめ埋め込まれた状態で表示されま す)
- 各ホストのステータスをこの画面から変更可能です。ステータスを変えることで、該当ホス トを監視対象とするか否か、障害発生時に通知するか否かをコントロールできます。詳細 は下記をご参照ください。
	- o [監視対象となるホスト 監視・通知を設定する Mackerel ヘルプ](https://mackerel.io/ja/docs/entry/howto/alerts)

#### <span id="page-10-0"></span>ホスト詳細画面

各監視対象(ホスト)の詳細監視画面を確認できます。

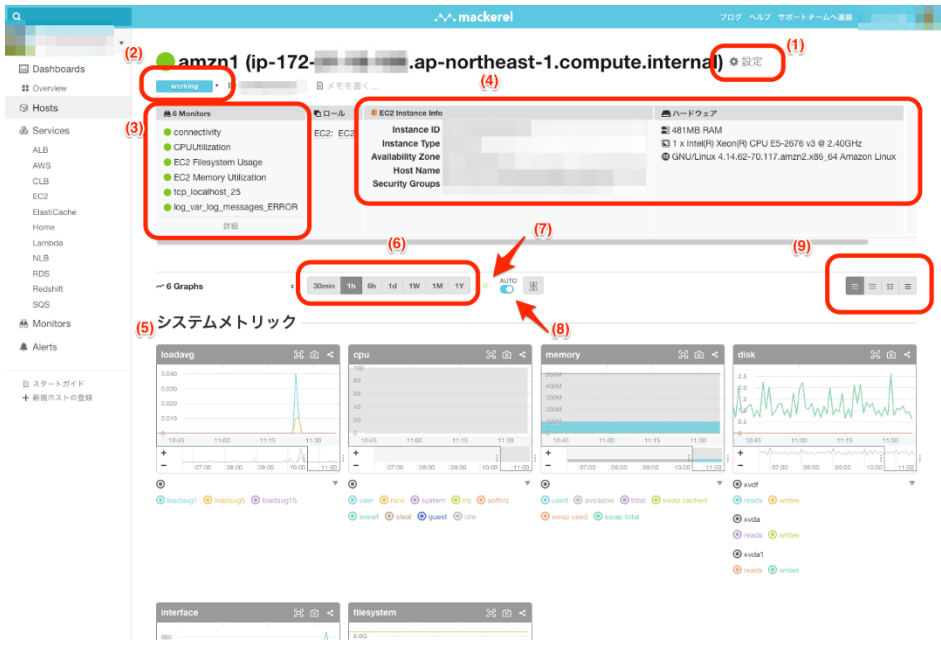

- (1) 対象ホストの管理名を変更する場合は、こちらをクリックします。
- (2) 各ホストのステータスを変更可できます。ステータスを変えることで、該当ホストを監視 対象とするか否か、障害発生時に通知するか否かをコントロールできます。詳細は下記 をご参照ください。
	- o [監視対象となるホスト 監視・通知を設定する Mackerel ヘルプ](https://mackerel.io/ja/docs/entry/howto/alerts)
- (3) 該当ホストで監視しているメトリックの一覧が表示されます。詳細を表示するには該当 欄最下段の「詳細」をクリックしてください
- (4) 対象ホストが EC2 の場合、ここに対象の詳細情報が表示されます
- (5)対象ホストの監視メトリックがグラフ表示されます
- (6) 各グラフの表示範囲を変更できます(30分〜1年)
- (7) 手動で再読込する場合はここをクリックします
- (8) ONにしておくことで自動的に再読込されます
- (9) グラフ表示のレイアウトを変更できます(1行に 4列~1行に 1列)

#### <span id="page-11-0"></span>サービス(Services)

各サービス単位・ロールごとに監視メトリックのグラフを確認することが可能です。

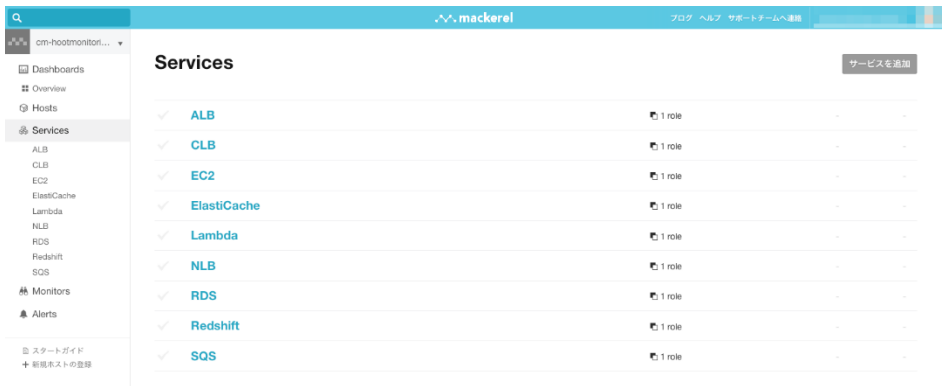

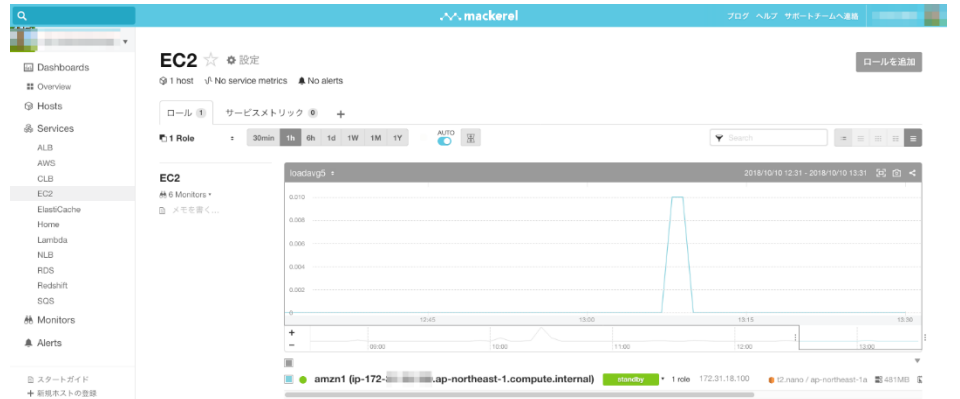

### <span id="page-12-0"></span>アラート(Alerts)

現在発生中の、あるいは過去に発生したアラート(監視警告)の一覧ができます。

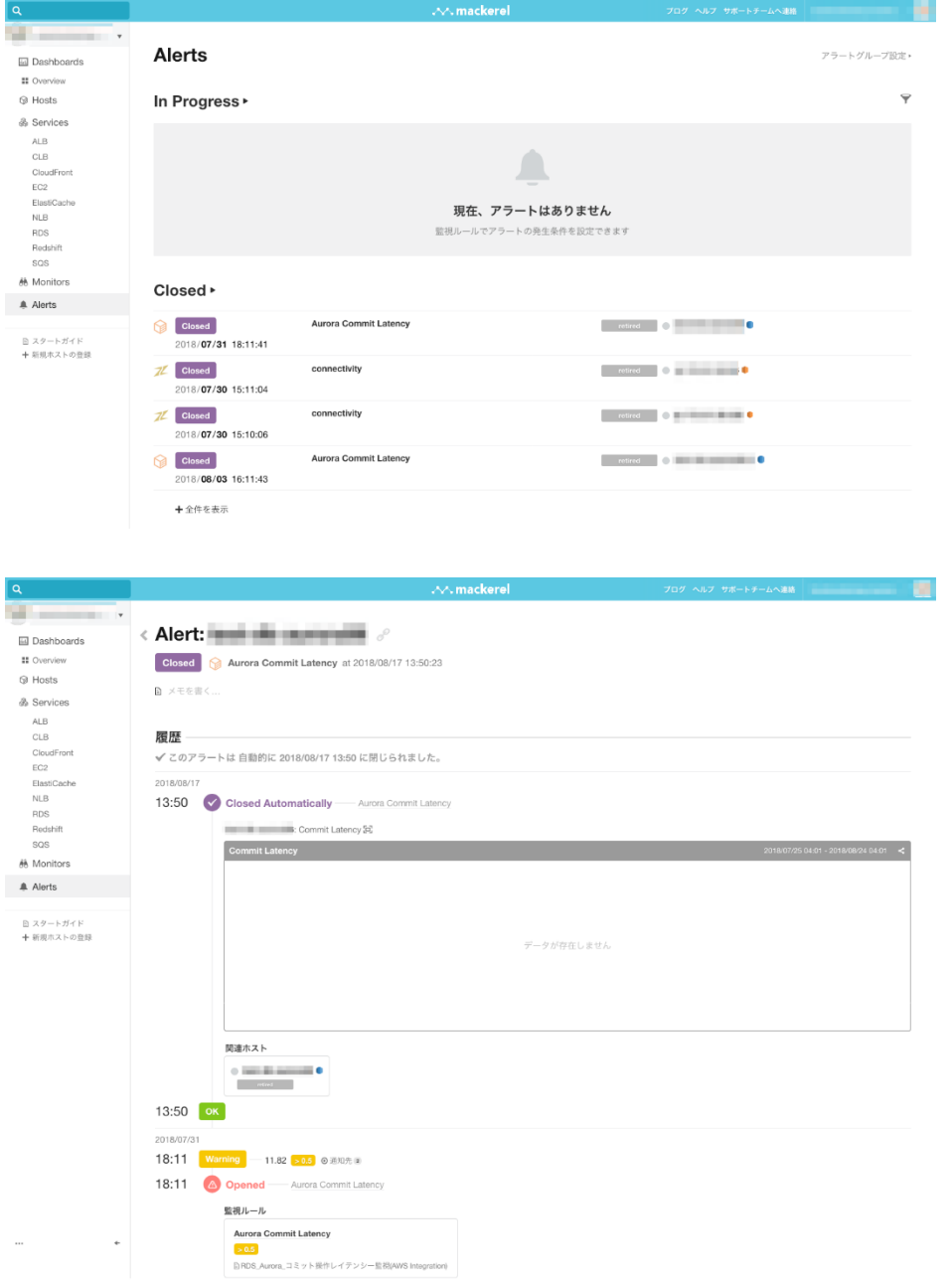

※現在監視オプションの電話通知エスカレーション機能は、アラートグループをサポートしており ません。設定する際にはご注意ください。

### <span id="page-13-0"></span>監視対象(ホスト)設定

#### <span id="page-13-1"></span>管理名の登録

Mackerel は EC2 の名称を OS のホスト名から取得し、Name タグの情報を取得しません。コン ソール上から管理名を設定することが可能なので、分かりやすい名称を設定しておくことをお勧 めします。

管理名が設定されている場合は、電話通知時に管理名が読み上げられます。 管理名はホスト詳細画面から設定できます。

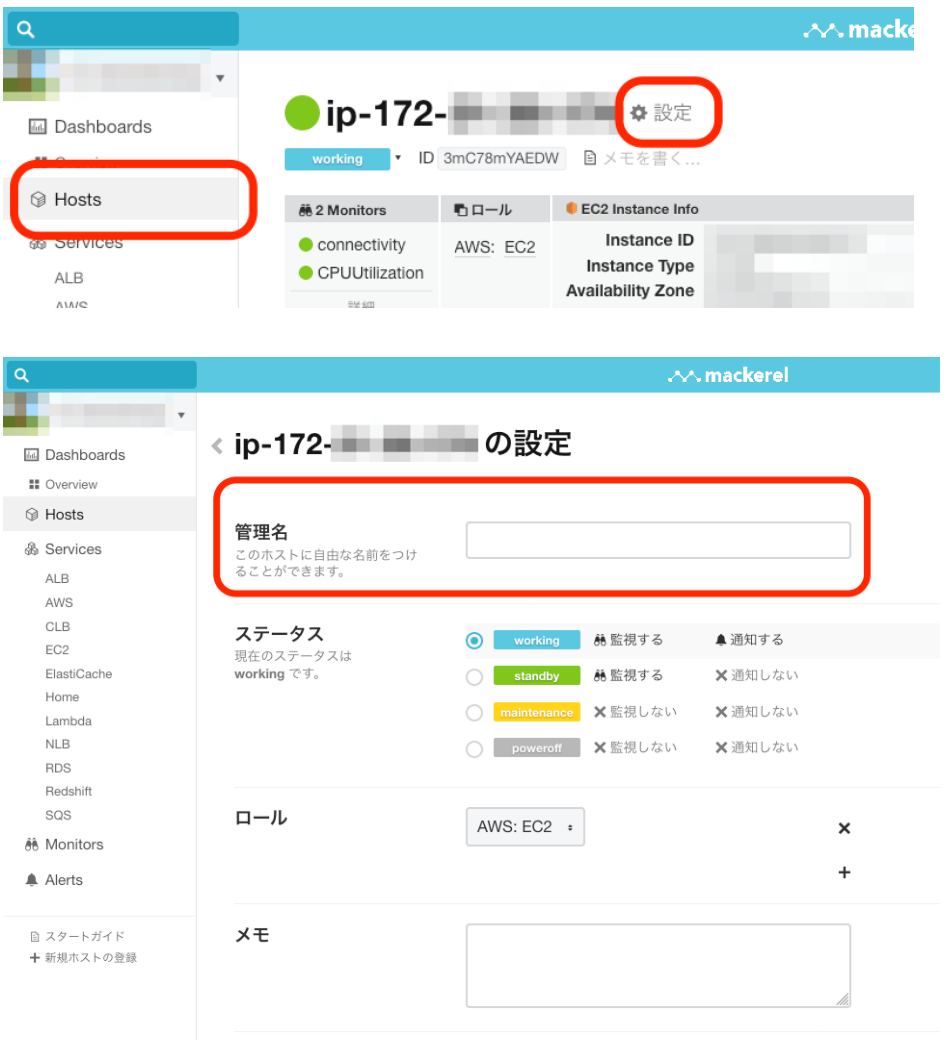

#### <span id="page-13-2"></span>サービス・ロールへの所属

Mackerel の監視通知(アラート)は、サービス・ロール単位で設定されます。ホスト設定の画面か ら、対象ホストをサービス・ロールに所属させてください。

監視オプションでは通知設定のされたサービス・ロールを作成、設定してお渡し致します。

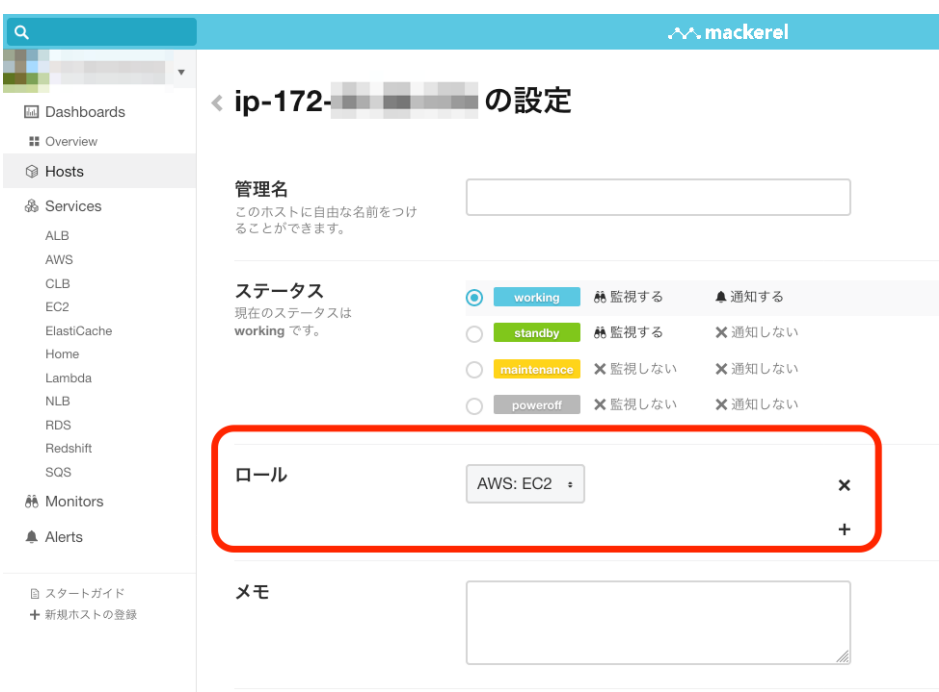

ロールの右下の「+」をクリックして追加してください。

### <span id="page-14-0"></span>監視対象(ホスト)の追加と削除(退役)

#### <span id="page-14-1"></span>監視対象(ホスト)の追加

監視対象(ホスト)を追加するには、対象としたいリソースに所定のタグを付与します。標準の値 は下記となります。

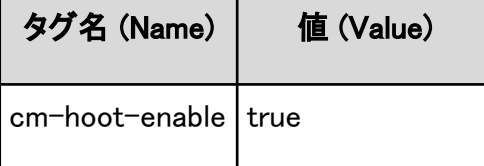

監視対象(ホスト)が EC2 インスタンスの場合、AWS インテグレーションによる監視だけだと得ら れる情報(メトリック)は限られます。mackerel-agent の導入をお勧めします。

mackerel-agent の導入方法は OS によって異なります。詳細は下記 URL をご参照ください。

● [エージェントをインストールする - Mackerel ヘルプ](https://mackerel.io/ja/docs/entry/howto/install-agent)

#### <span id="page-14-2"></span>追加した監視対象(ホスト)をサービス・ロールに所属させる

ホストを追加だけでリソースのグラフは作成されますが、監視通知をさせたい場合にはサービ ス・ロールに所属させます。

サービス・ロールの設定はホストの詳細画面から行えます。

### <span id="page-15-0"></span>追加した監視対象(ホスト)がALBあるいはNLBだった場合

ALB並びにNLBは、後述する手順に従って、ターゲットグループ監視用のルールを追加してくださ い。

● [ALB / NLBを新たに監視開始する場合](#page-25-3)

#### <span id="page-15-1"></span>監視対象(ホスト)の削除(退役)

監視が不要になった場合は、下記の手順を実施してください。

- 1. 対象AWSリソースから該当のタグを削除、または別の値(falseなど)に変更する
- 2. Mackerel 上でホストを「退役」させる
- 3. (EC2のみ / 実施しなくても問題ありません)mackerel-agent が動作中であれば停止させ る

ホストの「退役」は下記の画面から操作可能です。

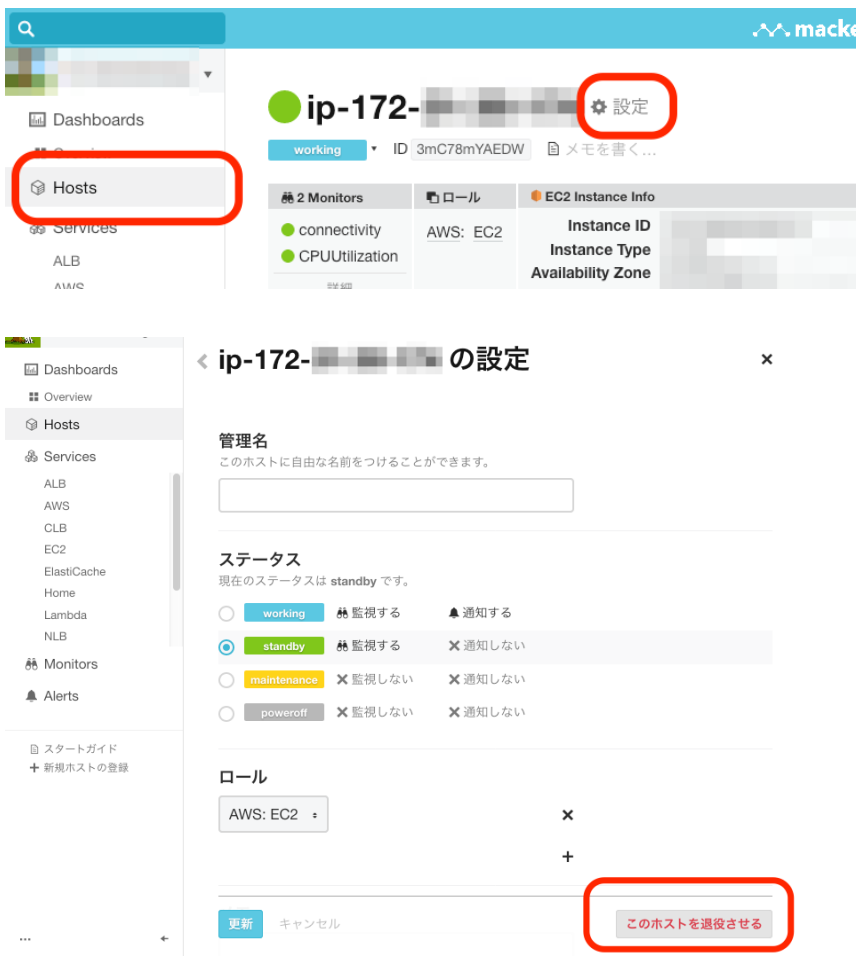

### <span id="page-16-0"></span>監視閾値の変更(全体)

監視閾値は「監視ルール」の設定を変更することで可能です。この場合はサービスに属する全て のホストが対象となります。

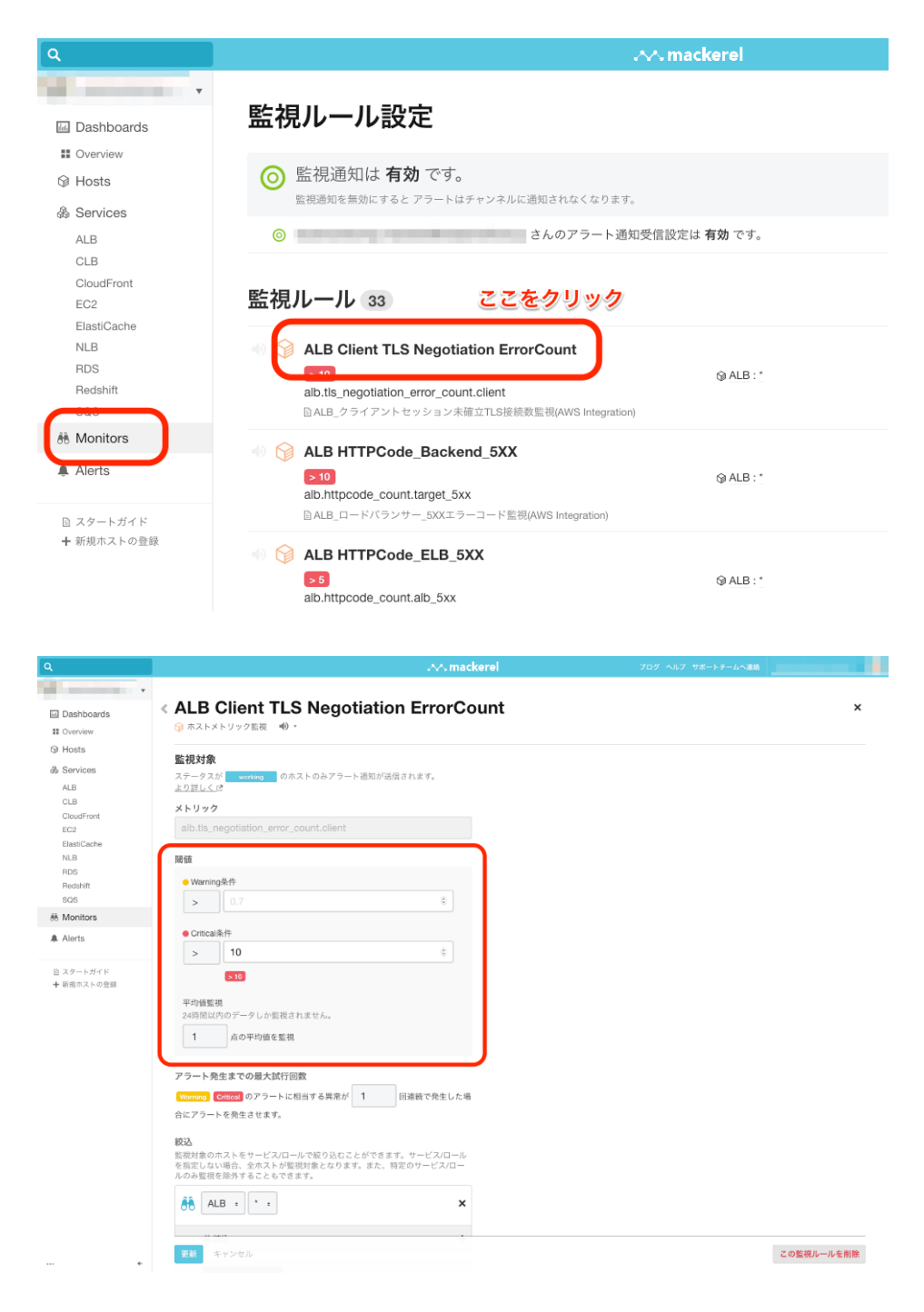

### <span id="page-17-0"></span>監視閾値の変更(個別)

ホスト個別に異なる閾値設定を行いたい場合は、サービス内に新しくロールを作成して所属さ せ、そちらに対して別の監視ルールを設定する必要があります。

#### <span id="page-17-1"></span>例:特定の RDS についてのみ、RDS CPU Utilization の閾値を変更したい場合

- 1. 既存の監視ルールを参考に新しい監視ルールを作成する
- 2. 新しくロールを作成する(必要に応じてサービスを作成し、その中にロールを作成する)
- 3. 作成した監視ルールを、作成したサービス・ロールに適用する
- 4. 個別設定したいホストを、作成したロールに所属させる

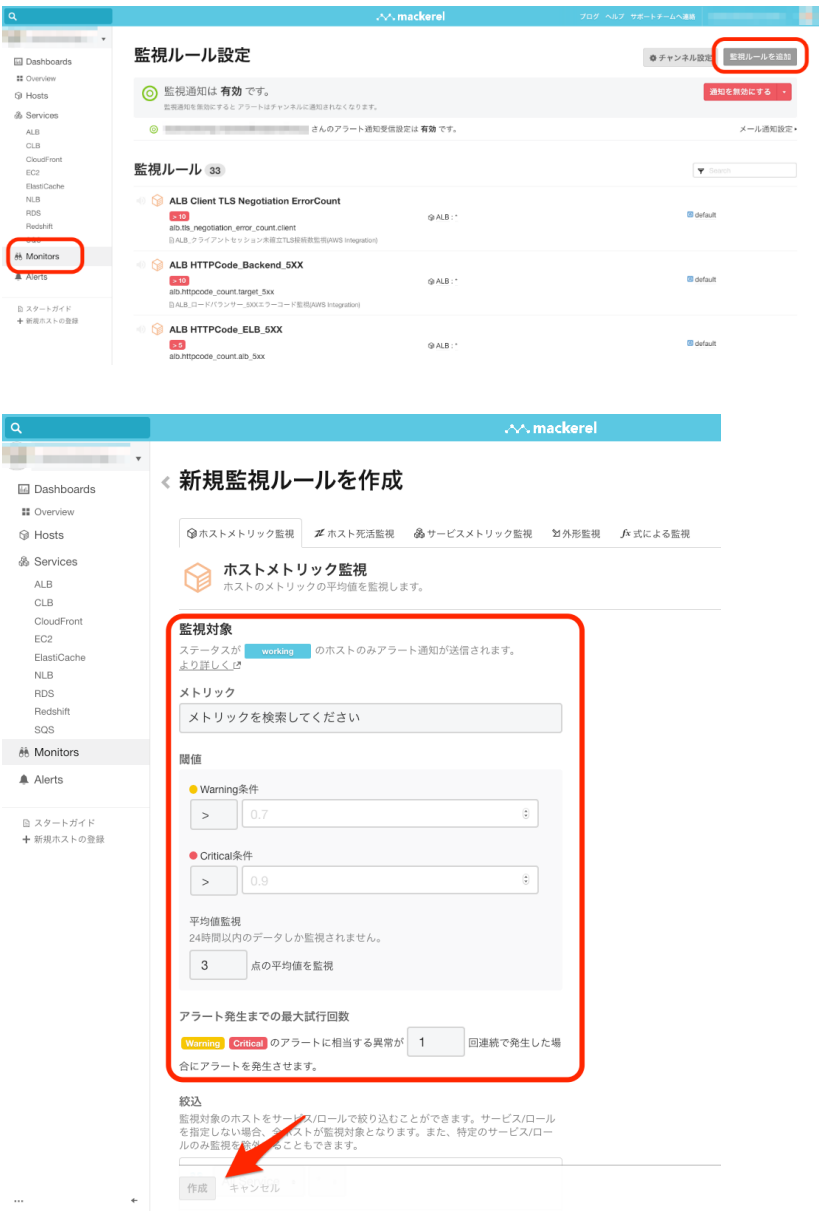

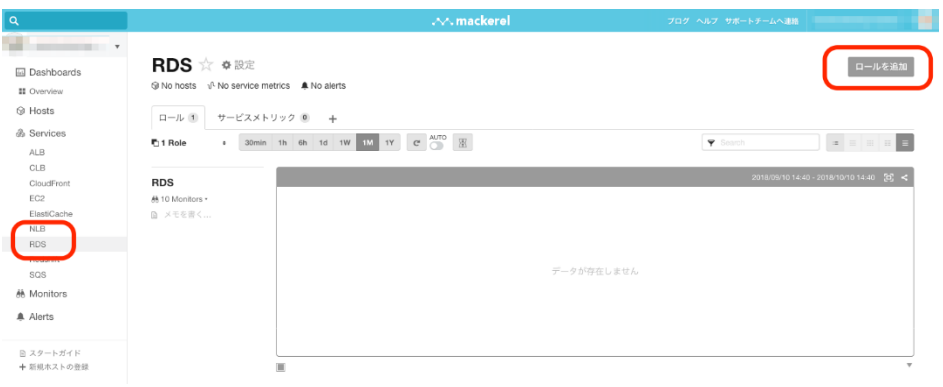

### « 新規ロールを作成する

オーガニゼーションとサービス

**Example 2** / RDS . . .

ロール名

 $db$ 

メモ

メモを書く...

**TIPS:** ロールとは、「app」「db」「proxy」など、あるサービスに所<br>属するホストを機能によってさらに分類する概念です。ホストの状況 はロール毎にまとめて可視化されます。

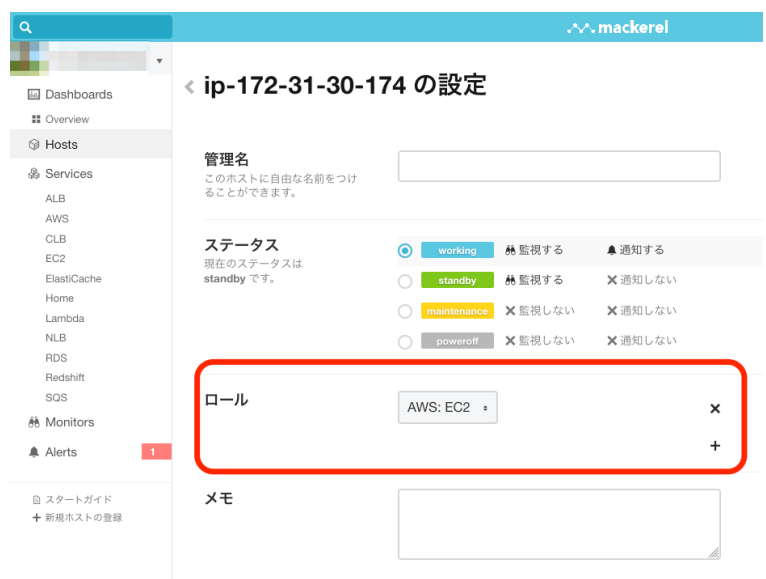

### <span id="page-19-0"></span>監視対象からの一時的な停止

監視を一時的に停止する方法は2通りあります。

- ホスト単位での一時停止
- 監視ルール単位での一時停止

#### <span id="page-19-1"></span>ホスト単位での一時停止

ホスト設定画面から、ステータスを「Standby」あるいは「Maintenance」にします。

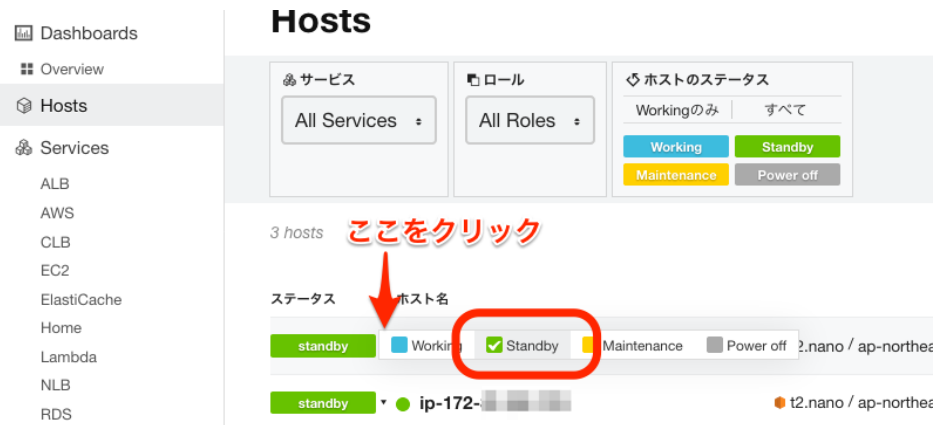

- Standby ... 通知は停止しますが、各種メトリックの収集(グラフ)は継続されます
- Maintenance ... 通知ならびにメトリックの収集を停止します

#### <span id="page-19-2"></span>監視ルール単位での一時停止

 $D = d$ 

監視ルール設定画面から、該当の監視ルールをミュートにしてください。

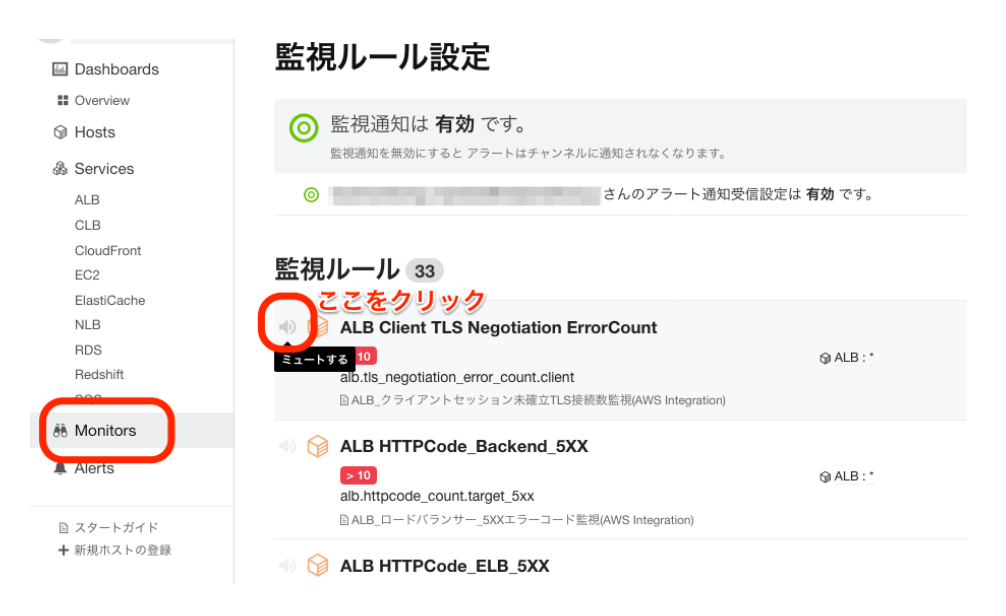

# <span id="page-20-0"></span>通知

各種通知は「チャンネル」という名前で管理されます。

「Monitors」から「チャンネル設定」画面へ進んでください。

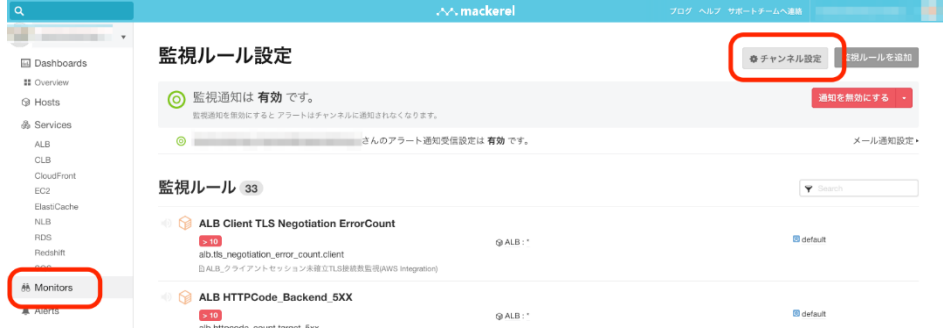

通知内容については「監視運用の流れ」をご参照ください

### <span id="page-20-1"></span>メール通知

「CMモニタリング(Mail)」通知チャンネルにて設定します。「特定のユーザー」欄にメールアドレス を追加・削除してください。

通知チャンネル 4

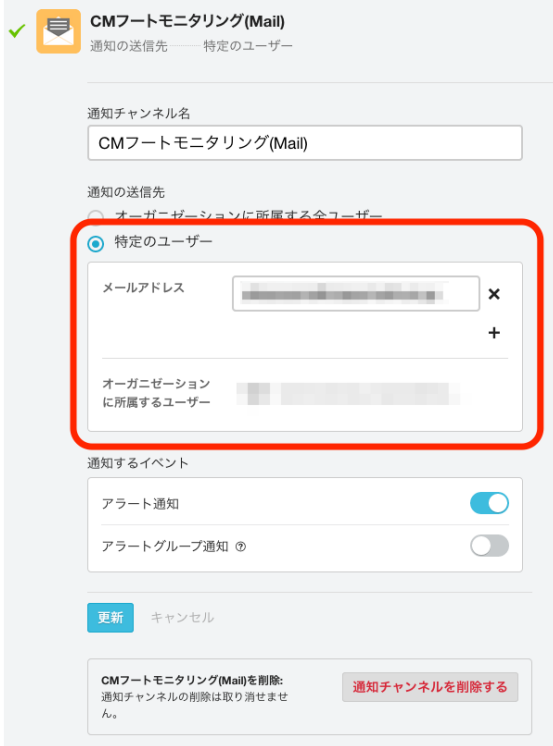

### <span id="page-21-0"></span>電話通知

Criticalレベルの監視警告は電話にて通知されます。

電話の通知先は、お客様側で設定変更できません。CMサポートまでご連絡ください。

### <span id="page-21-1"></span>チャットへの通知

「CM監視オプション(チャット名)」通知チャンネルにて設定します。

チャンネル設定については下記ヘルプをご覧ください。

● [アラート通知/alerts - ヘルプ - Mackerel ヘルプ](https://mackerel.io/ja/docs/#alerts)

# <span id="page-22-0"></span>その他の操作

### <span id="page-22-1"></span>オーガニゼーションの切換

ひとつのアカウントで複数のオーガニゼーションに所属している場合は、Mackerel コンソールの 左上から切り替えることが可能です。

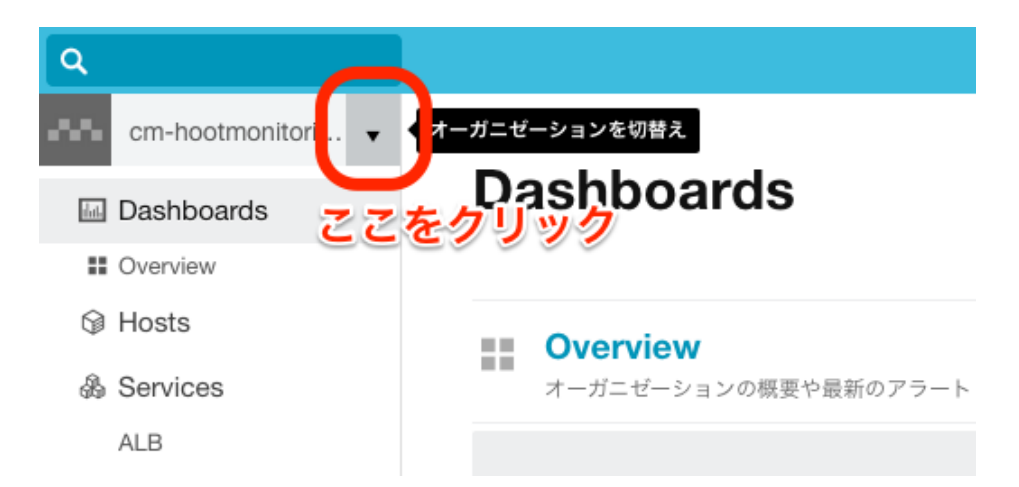

リスト最上段の「Organizations」をクリックすると、所属している全オーガニゼーションの一覧が表 示されます。直接オーガニゼーション名をクリックすることも可能です。

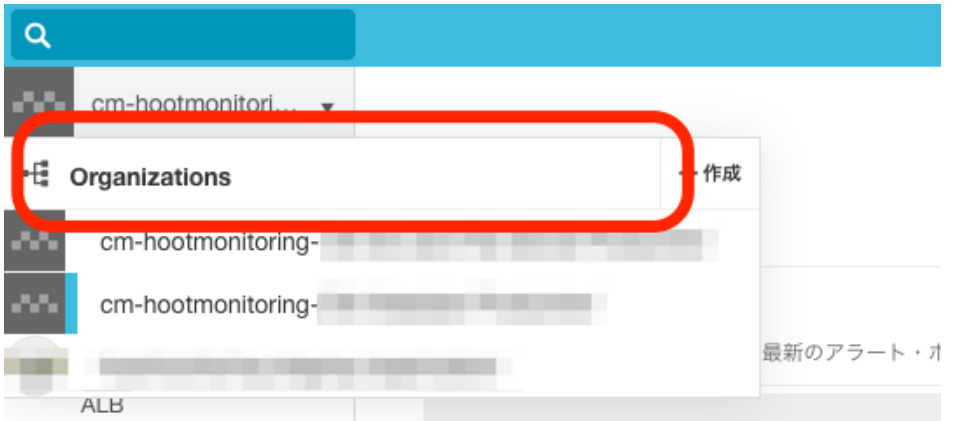

### <span id="page-22-2"></span>Mackerel アカウントの追加(招待)

● [他のユーザをMackerelに招待する - Mackerel ヘルプ](https://mackerel.io/ja/docs/entry/howto/invite-others)

### <span id="page-23-0"></span>Mackerel UI の言語切換(日本語・英語)

Mackerel コンソールの言語は、日本語と英語が用意されており、ログインアカウントごとに設定 可能です。

アカウント設定 > ユーザーインターフェースから設定ください。

### <span id="page-23-1"></span>Mackerel サービスの提供状態について

Mackerelのシステム状態に付きましては、下記URLにてご確認ください。

● [Mackerel Status](https://status.mackerel.io/)

# <span id="page-24-0"></span>よくある質問(FAQ)

### <span id="page-24-1"></span>Mackerelの他のAWSインテグレーション(例:DynamoDB )の監 視設定方法について

監視オプションが初期状態で提供していない他のAWSインテグレーション項目の監視を開始する ためには、以下の作業を行ってください。

ここでは例として DynamoDB についての説明をします。

- AWS マネジメントコンソール作業
	- o IAM ロールに管理ポリシーを追加
	- o 監視対象の DynamoDB テーブルに監視タグを追加
- Mackerel コンソール作業
	- o DynamoDB 監視用のサービスを追加
	- o 作成したサービスの下に、ロールを追加
	- o AWS インテグレーション設定にて DynamoDB を有効にする

#### <span id="page-24-2"></span>IAM ロールに管理ポリシーを追加

AWS のマネジメントコンソールから IAM コンソールを開き、AWS インテグレーションのための IAM ロールに下記の管理ポリシーを追加してください。

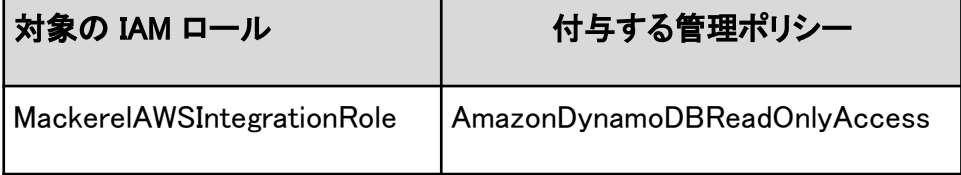

#### <span id="page-24-3"></span>監視対象の DynamoDB テーブルに監視タグを追加

監視対象としたい DynamoDB テーブルに、監視オプション監視用のタグを付与してください。

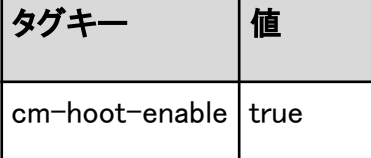

#### <span id="page-24-4"></span>DynamoDB 監視用のサービスを追加

Mackerel コンソールの Services > 「サービスを追加」から、AWS インテグレーション機能にて設 定されるデフォルトのサービスを作成します。

監視オプションでは「DynamoDB」を推奨いたします(以下の手順もそちらを前提とします)。

#### <span id="page-25-0"></span>作成したサービスの下に、ロールを追加

Mackerel コンソールの Services > DynamoDB > 「ロールを追加」から、AWS インテグレーション 機能にて設定されるデフォルトのロールを作成します。

監視オプションでは「DynamoDB」を推奨いたします。

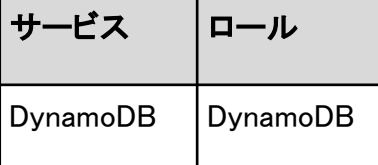

#### <span id="page-25-1"></span>AWS インテグレーション設定にて DynamoDB を有効にする

オーガニゼーション設定の「AWS インテグレーション」から「編集」をクリックし、DynamoDB の チェックボックスを ON にします。

デフォルトのロールとして、作成した「DynamoDB:DynamoDB」を選択してください。

設定が完了したら「更新」をクリックし保存してください。しばらくすると選択したサービス・ロール に、対象の DynamoDB テーブルがホストとして登録されます。

#### <span id="page-25-2"></span>参考

- [AWSインテグレーション Mackerel ヘルプ](https://mackerel.io/ja/docs/entry/integrations/aws)
- [AWSインテグレーション DynamoDB Mackerel ヘルプ](https://mackerel.io/ja/docs/entry/integrations/aws/dynamodb)

### <span id="page-25-3"></span>ALB / NLBを新たに監視開始する場合

通常、新しいAWSリソースの監視を開始するためには、該当のリソースに cm-hoot-enable タグ を付与して頂くことで可能となります。

ただし対象がALBならびにNLBの場合は、タグを付けただけでは、その配下のターゲットグルー プに対する監視が行われません。以下に説明する手順で監視ルールを追加するようお願いしま す。

#### <span id="page-25-4"></span>注意

- 監視ルールは、ALBのターゲットグループに対して3種類、NLBのターゲットグループに対 して2種類あります。
- 本手順はターゲットグループごとに行う必要があります。ひとつのALBまたはNLBに対し て複数のターゲットグループが設定されている場合は、その数だけ監視ルールを作成し てください。

つまり、ふたつのALBにターゲットグループが2つずつ設定されていた場合は、2 x 2 x 3 = 12の監視ルールを追加するようにしてください。

<span id="page-26-0"></span>手順

左ペイン「Monitors」から、右上「監視ルールを追加」をクリックします。

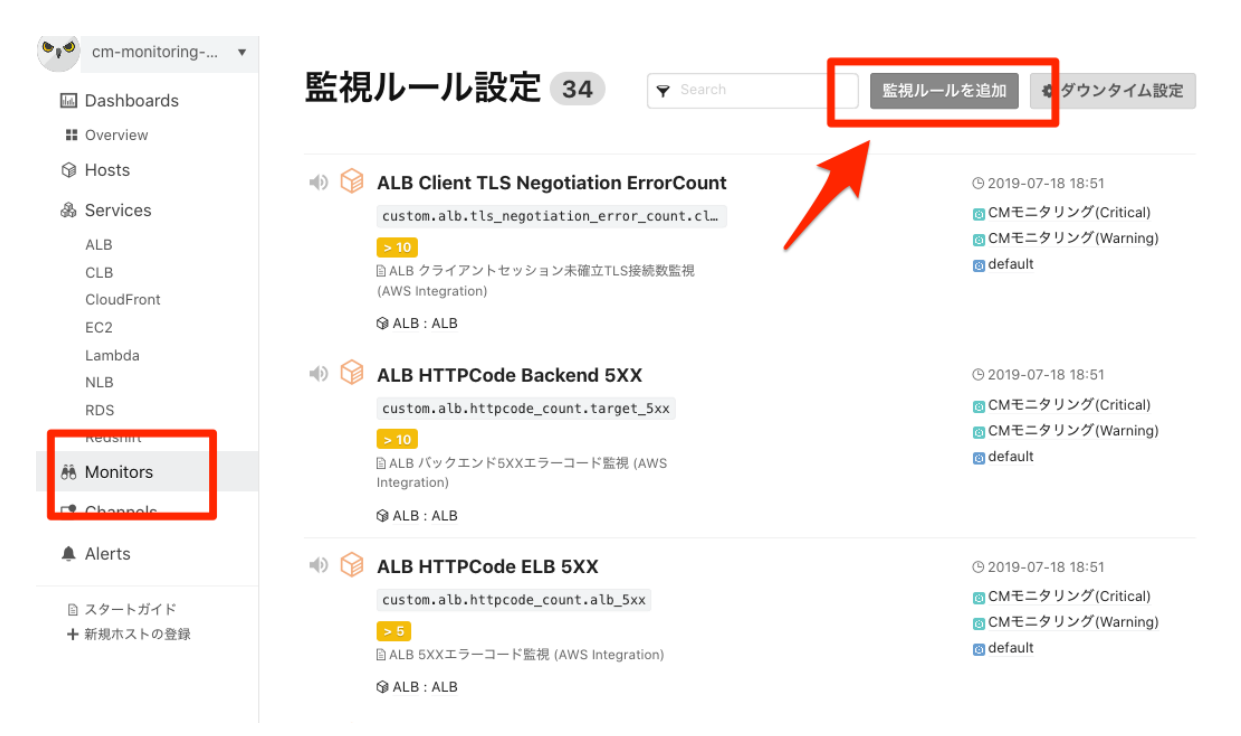

#### 「ホストメトリック監視」をクリックします。

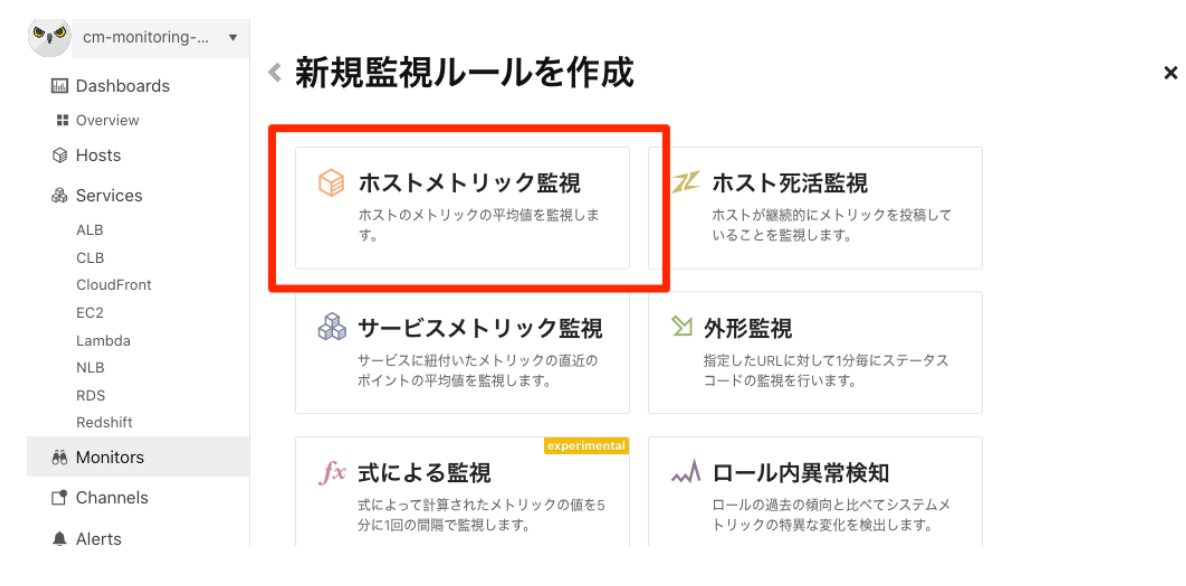

表示されたフォームに対して下記のパラメータを設定、「作成」をクリック(指定以外の欄はデフォ ルトのままにしてください)。

### < ◎ ホストメトリック監視

…<br>ホストのメトリックの平均値を監視します。

#### 監視対象

ステータスが working のホストのみアラート通知が送信されます。 より詳しくで

メトリック

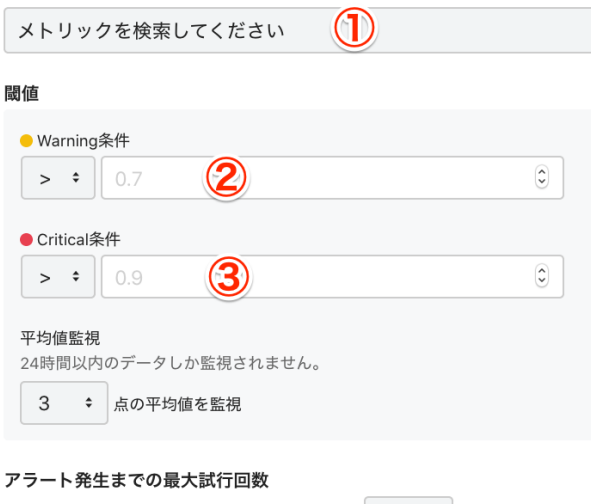

#### <mark>Warning Critical</mark> のアラートに相当する異常が 1 ⇒ 回連続で発生した

場合にアラートを発生させます。

#### 絞込

監視対象のホストをサービス/ロールで絞り込むことができます。サービス/ロール<br>を指定しない場合、全ホストが監視対象となります。また、特定のサービス/ロー<br>ルのみ監視を除外することもできます。

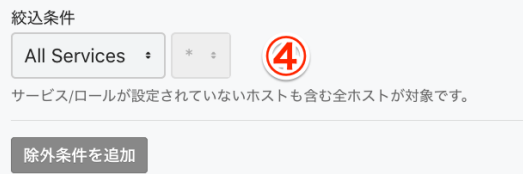

#### 基本設定

監視ルール名 my monitor

 $\mathbf{5}$ 

監視ルールのメモ

メモを書く...

#### オプション

#### 通知の再送間隔

アラートが発生している期間に一定の時間間隔で通知を再送し続けます。 通知の再送を設定する

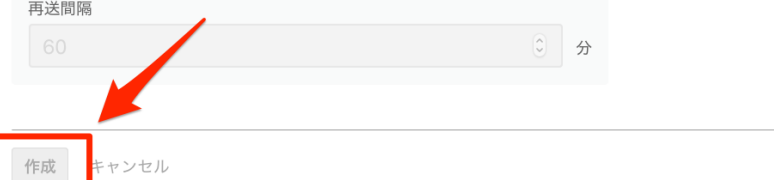

#### <span id="page-28-0"></span>ALBの場合

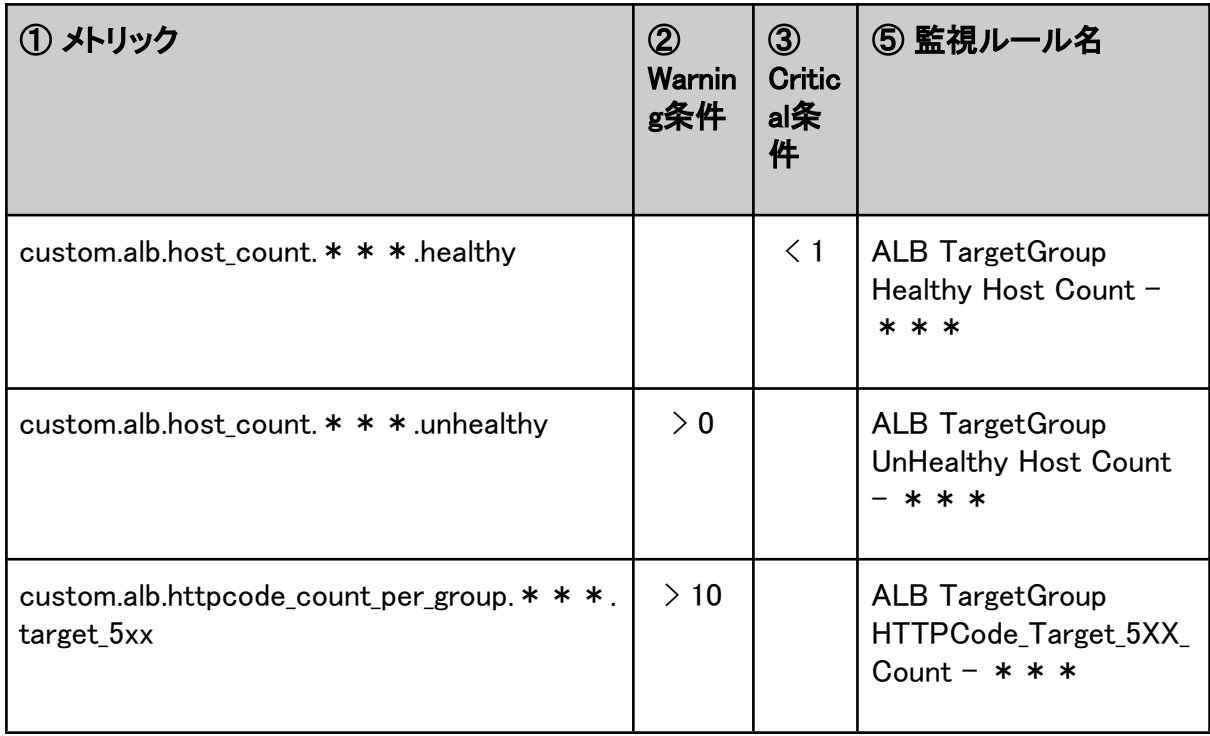

※ 表内の「\*\*\*」の箇所はターゲットグループ名に置換してください ※ 「④ 絞り込み条件」には「ALB:ALB」と指定してください

#### <span id="page-28-1"></span>NLBの場合

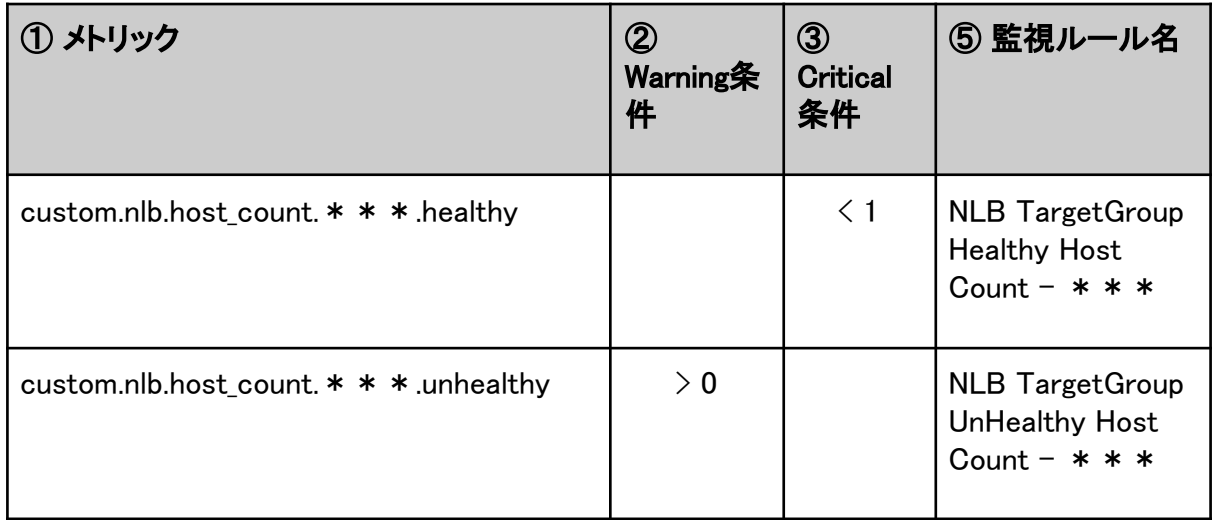

※ 表内の「\*\*\*」の箇所はターゲットグループ名に置換してください ※ 「④ 絞り込み条件」には「NLB:NLB」と指定してください

<span id="page-29-0"></span>付録

### <span id="page-29-1"></span>IAMロールの作成

<span id="page-29-2"></span>監視オプションをご利用頂くにあたり、IAMロールの作成が必要となります。

#### 情報

- スタックの名前: cm-pn-monitor-prd-client-iamrole
- 作成されるリソース:
	- o IAMロール ... MackerelAWSIntegrationRole, CmMonitoringRole

#### <span id="page-29-3"></span>作成手順

- 1. AWSにログインします
- 2. リンクをクリックします
	- o [https://ap-northeast-1.console.aws.amazon.com/cloudformation/home?region=a](https://ap-northeast-1.console.aws.amazon.com/cloudformation/home?region=ap-northeast-1#/stacks/create/review?templateURL=https://s3-ap-northeast-1.amazonaws.com/pn-monitor-prd-client-iamrole-template/CmMonitoringRole.yml&stackName=cm-pn-monitor-prd-client-iamrole) [p-northeast-1#/stacks/create/review?templateURL=https://s3-ap-northeast-1.](https://ap-northeast-1.console.aws.amazon.com/cloudformation/home?region=ap-northeast-1#/stacks/create/review?templateURL=https://s3-ap-northeast-1.amazonaws.com/pn-monitor-prd-client-iamrole-template/CmMonitoringRole.yml&stackName=cm-pn-monitor-prd-client-iamrole) [amazonaws.com/pn-monitor-prd-client-iamrole-template/CmMonitoringRole.yml](https://ap-northeast-1.console.aws.amazon.com/cloudformation/home?region=ap-northeast-1#/stacks/create/review?templateURL=https://s3-ap-northeast-1.amazonaws.com/pn-monitor-prd-client-iamrole-template/CmMonitoringRole.yml&stackName=cm-pn-monitor-prd-client-iamrole) [&stackName=cm-pn-monitor-prd-client-iamrole](https://ap-northeast-1.console.aws.amazon.com/cloudformation/home?region=ap-northeast-1#/stacks/create/review?templateURL=https://s3-ap-northeast-1.amazonaws.com/pn-monitor-prd-client-iamrole-template/CmMonitoringRole.yml&stackName=cm-pn-monitor-prd-client-iamrole)
- 3. スタック名に「cm-pn-monitor-prd-client-iamrole」と入力されているため、必要があれば 変更してください
- 4. 「AWS CloudFormation によって IAM リソースが作成される場合があることを承認しま す。」にチェックし「作成」をクリックします
- 5. ブラウザを更新し「状況:CREATE\_COMPLETE」であることを確認します
- 6. 作業完了した旨ご連絡ください

以上で作業完了となります。

### <span id="page-29-4"></span>Mackerelアカウントの招待

弊社にて監視オプション環境のセットアップを行う際、Mackerel オーガニゼーションへの招待メー ルが届きます(管理者権限となります)。

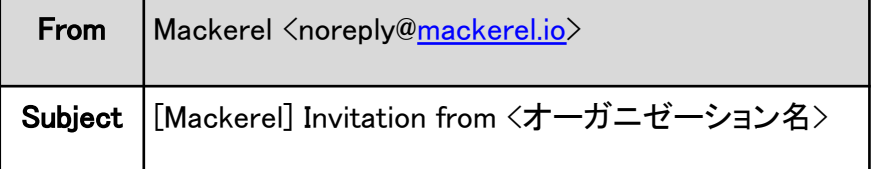

本文中の URL よりアクセスされたあとは、案内に従ってアカウントを作成されるか、すでにお持 ちのMackerelアカウントにてサインインしてください。

また、他のアカウントを招待することも可能です。管理者権限のアカウントにてサインインした 後、下記画面からメールアドレスを入力し招待してください。

### <span id="page-30-0"></span>Mackerel(初期状態)と監視オプション(お渡し状態)の違い

お渡し時にいくつかの初期設定を行います。差異については下記をご参照ください。

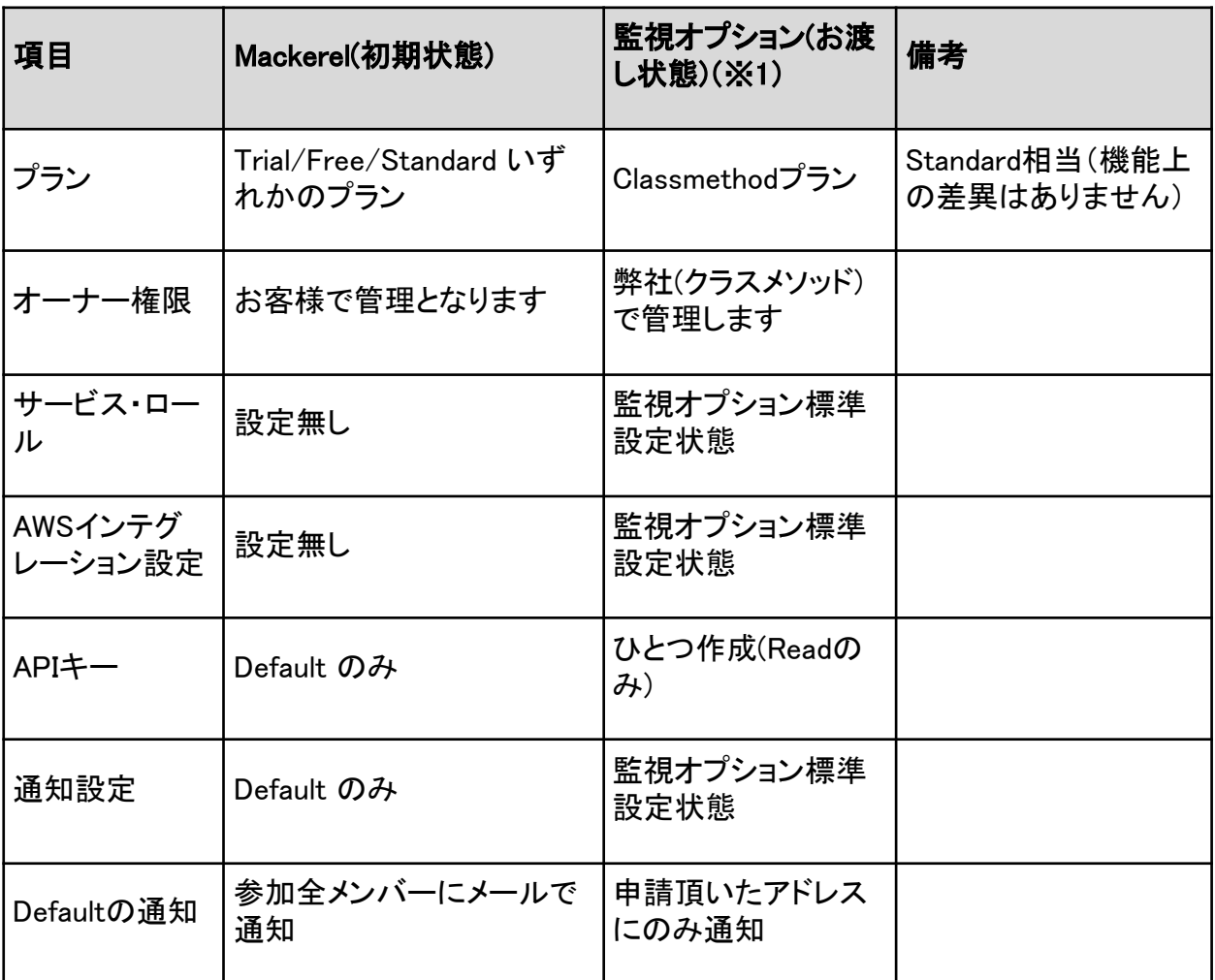

(※1)設定内容についてはサービス仕様書をご参照ください

### <span id="page-31-0"></span>電話通知の番号について

電話通知の際には、下記の番号から着信します。

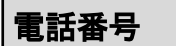

050-3184-4199

### <span id="page-31-1"></span>接続元の IP アドレス範囲について

URL 外形監視を行う場合、監視対象(ELB、EC2など)に対して下記 IP アドレスからの接続を許 可してください。

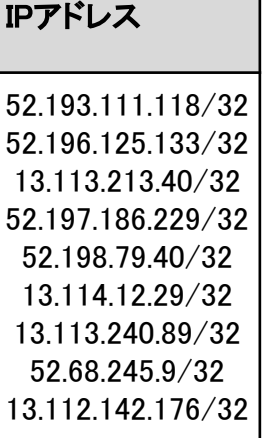

- Mackerel からの監視接続になりますので、詳細は下記をご参照ください
	- o [FAQ・Webhook通知や外形監視など、Mackerelからの通知元IPアドレスは? -](https://mackerel.io/ja/docs/entry/faq/spec/source-ip-addresses) [Mackerel ヘルプ](https://mackerel.io/ja/docs/entry/faq/spec/source-ip-addresses)

### <span id="page-32-0"></span>ご質問・お問い合わせについて

#### <span id="page-32-1"></span>Mackerelについて

Mackerel の基本的な使い方や、Mackerel を高度にお使いになられたい場合は、はてな社が公 開するMackerelのドキュメントをご参照ください。

- [ヘルプ Mackerel ヘルプ](https://mackerel.io/ja/docs/)
- [FAQ Mackerel ヘルプ](https://mackerel.io/ja/docs/entry/faq)

Mackerelのメンテナンスなどの情報は、下記Mackerelブログや、重要度に応じて各Mackerelアカ ウントのメールアドレスに送信されます。

● <https://mackerel.io/ja/blog/archive>

なお、当社にて重要と判断された事象に付きましては、メンバーズポータルにご登録頂いた連絡 先宛にメールにてご連絡いたします。

### 監視オプションについて

監視オプションについてのご質問・お問い合わせに付きましては、クラスメソッドメンバーズポータ ルよりお問い合わせください。 (「通常のお問い合わせ」として対応させて頂きます → [緊急度について](https://helpdesk.classmethod.net/hc/ja/articles/206578487-%E7%B7%8A%E6%80%A5%E5%BA%A6%E3%81%AB%E3%81%A4%E3%81%84%E3%81%A6))

メンバーズポータルからの問合せ方法:

お問い合わせ → お問い合わせホーム をクリックします。

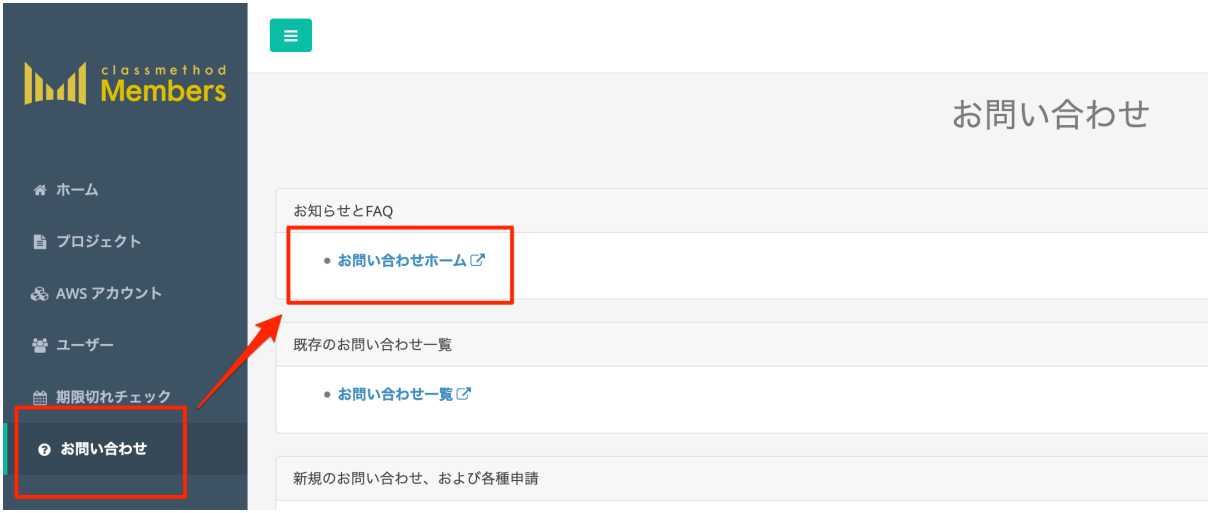

お問い合わせを送信 をクリックします。

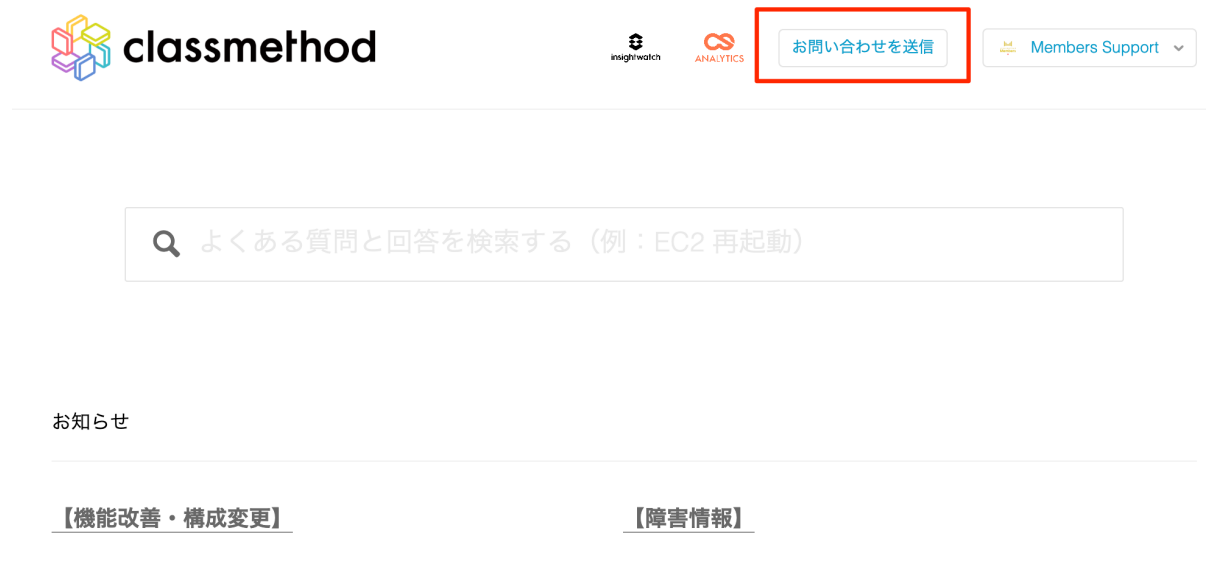

表示されたフォームに対して下記を記入し、「送信」をクリックしてください

- 問い合わせるサービスとして「メンバーズサービス」を選択してください
- 問合せ種別として「監視オプション」を選択してください
- AWSアカウントIDと、ご利用のMackerelのオーガニゼーション名をご記載ください
- 問い合わせる内容と件名をお書きください
- 必要に応じてCC(メールアドレス)と添付ファイルを設定してください

### リクエストを送信

どのサービスに関するお問い合わせですか?

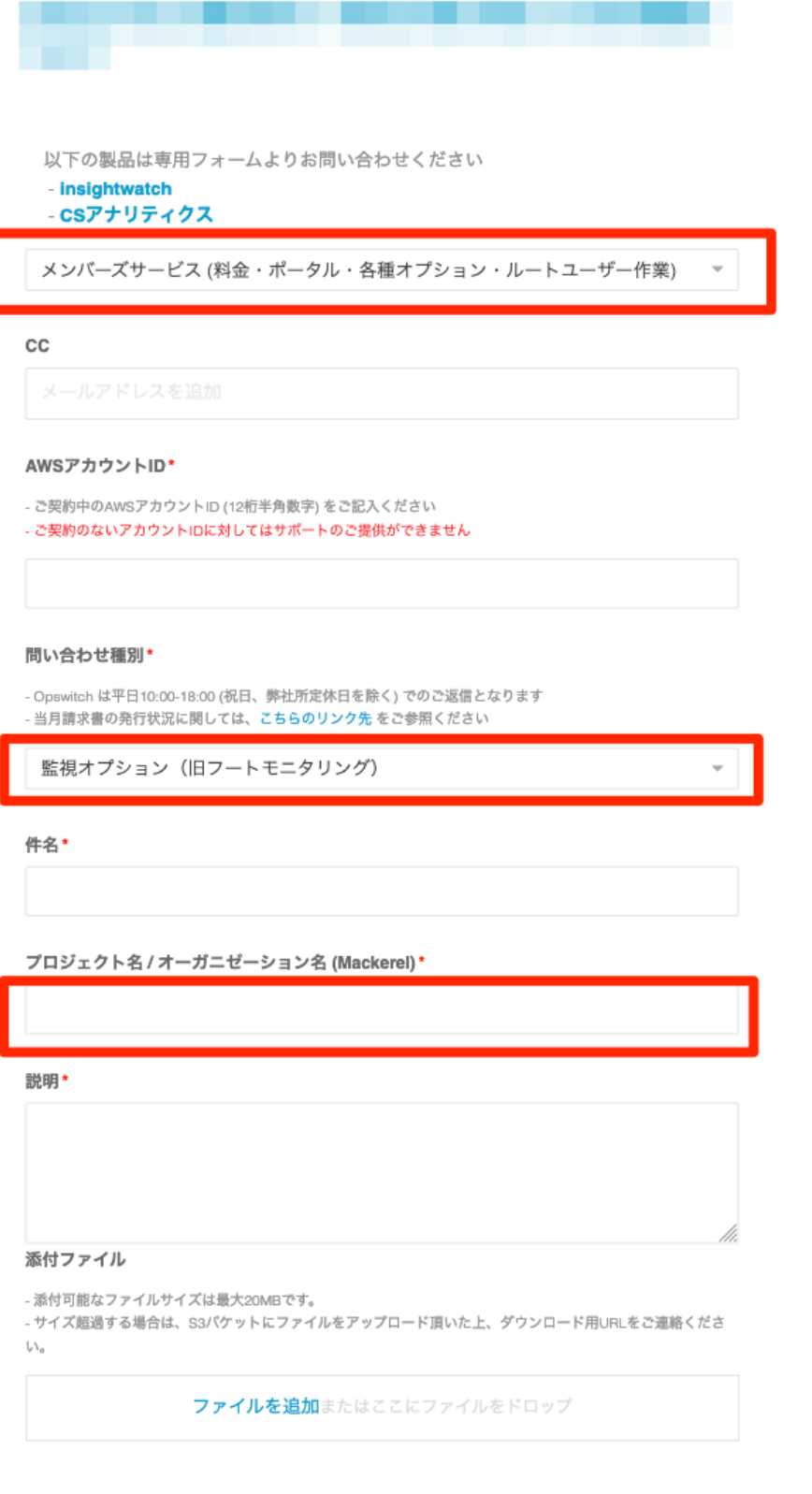

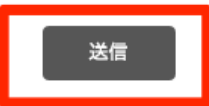